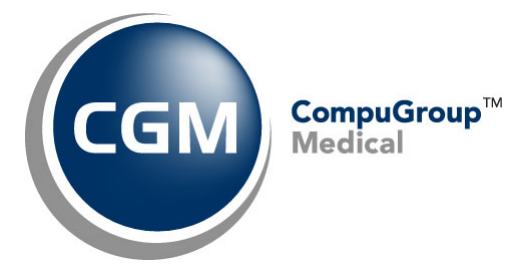

**What's New in**

**CGM webPRACTICE™ v2024.1.0** 

# **Final Release Notes**

**March 13, 2024**

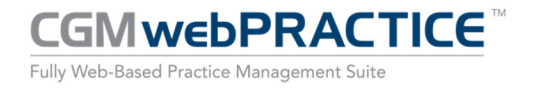

© Copyright 2024 CompuGroup Medical, Inc. All rights reserved. | May not be reproduced without prior written permission. | **www.cgm.com/us**

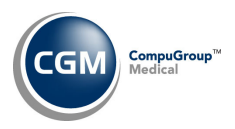

## **Table of Contents**

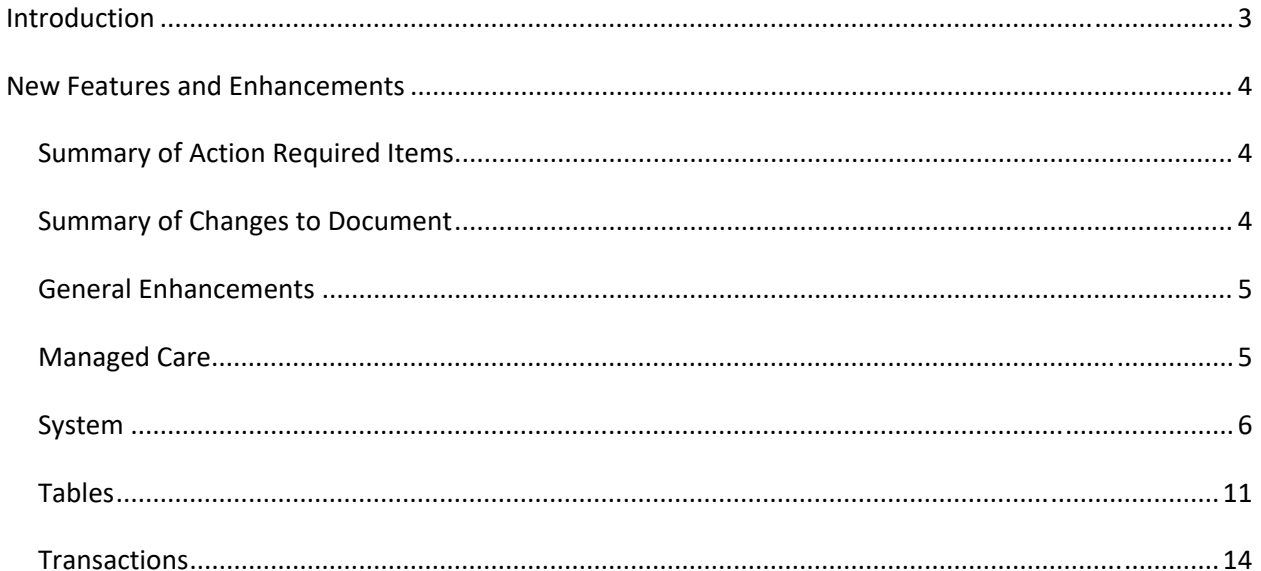

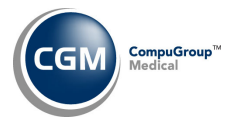

## **INTRODUCTION**

This document provides an overview of new features, resolutions, and enhancements available in the release of CGM webPRACTICE v2024.1.0. Each section defines the specific feature and/or enhancement associated with the new CGM webPRACTICE release, as well as any resolved issues.

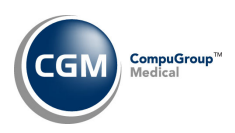

## **NEW FEATURES AND ENHANCEMENTS**

This section is not meant to be cumulative and only contains information associated with the CGM webPRACTICE v2024.1.0 release.

**Note**: You will need to complete the **\*\*\*Action Required\*\*\*** items (where applicable) to make sure your system functions properly with this updated version.

As with all updates, for all new menu functionality, you will need to identify which users you want to have access to the new menu functions. Then, you must activate the new menus using the *Model User Menus* function located on the *System, User Management* menu. You must also set the security level that you want on the new menus using the *Change Function Security* function located on the *System, User Management, Function Security Menu*.

## **Summary of Action Required Items**

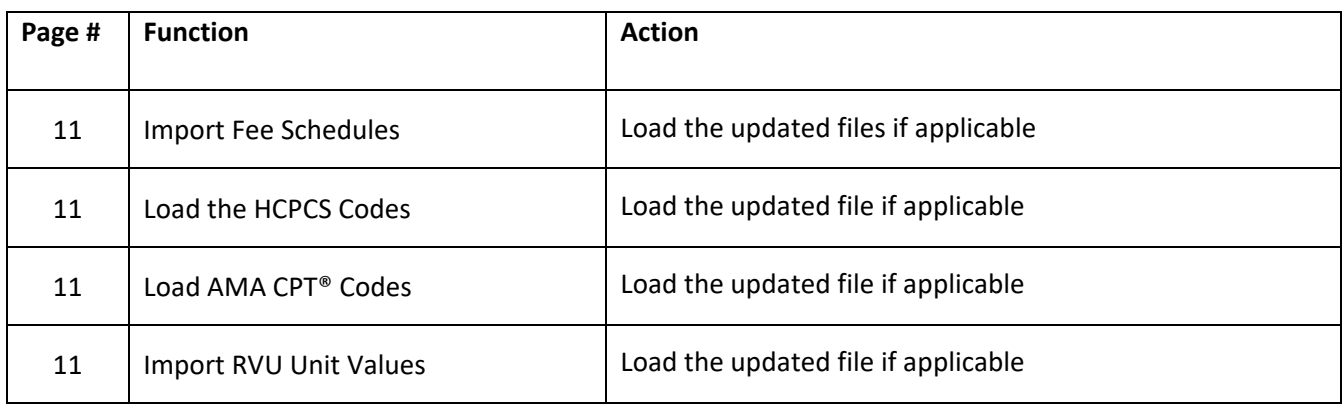

### **Summary of Changes to Document**

Preliminary Release Notes were released March 05, 2024.

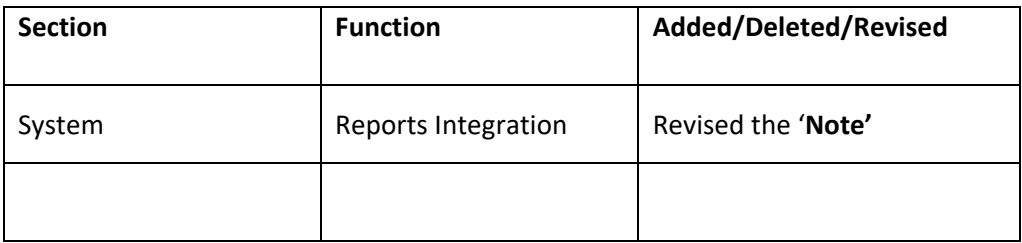

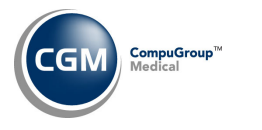

### **General Enhancements**

#### **Session Information**

Enhanced the display to include your **SAP Account ID**.

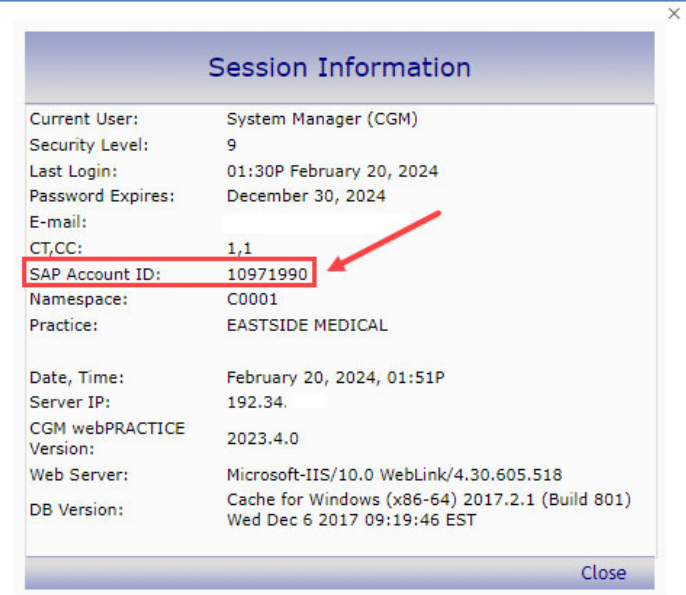

## **Managed Care**

#### **Expected Payment Report** *(Managed Care > Management Reports > Expected Payment Report)*

Resolved an issue where the multiplier for a procedure was not taken into consideration when providing the expected payment amount. An **Mlt** column was also added for both the standard and Excel versions of the report.

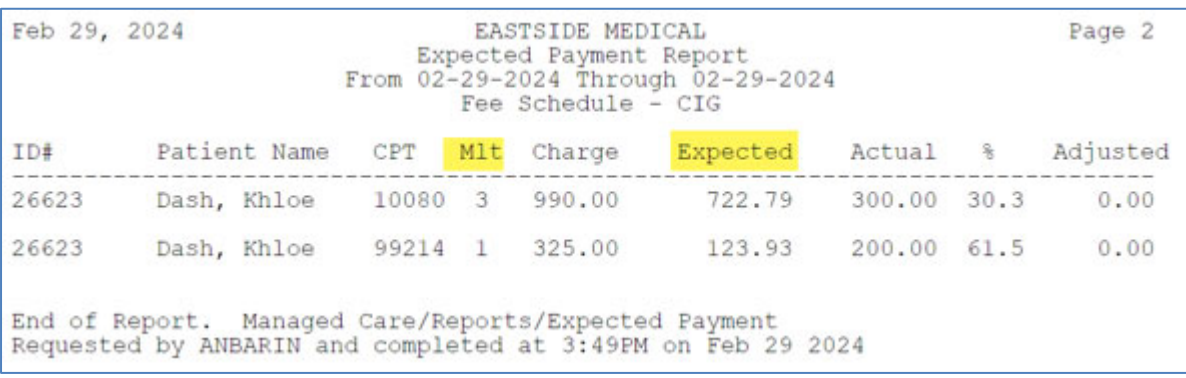

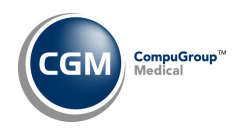

### **System**

## **Multi‐Factor Authentication Integration (MFA)** *(System > Database Maintenance Menu > Integrations > Multi‐Factor Authentication Integration)* **\*\*\*New Functionality\*\*\***

You can now enable MFA when logging onto CGM webPRACTICE. For hosted clients, MFA will be automatically enabled and required for users starting with the 2024.1.0 update. All self‐hosted clients will have the option to enable or disable MFA. MFA acts as an additional layer of security to prevent unauthorized users from accessing CGM webPRACTICE.

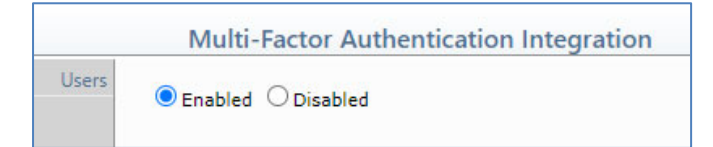

After MFA has been enabled, each user will need to complete the Multi‐Factor Authentication setup steps. This function also allows you to reset the MFA configuration for a user when needed. For example, if a user gets a new mobile device or if there is an issue with their MFA configuration. The detailed setup steps and reset steps are available in CGM webPRACTICE Help under *Introduction > System Processes > Multi‐Factor Authentication Instructions*.

#### **System Log** *(System > File Maintenance Menu > Look‐Up Functions > System Log)*

Enhancements made to track the following actions within the *Multi‐Factor Authentication Integration* function.

- Multi-Factor Authentication is enabled or disabled.
- MFA is reset for a user.

**For hosted clients**: The first entry will show that MFA was enabled by the system, since it is required and will automatically be enabled when 2024.1.0 is installed. After that the only entries will be when users are reset.

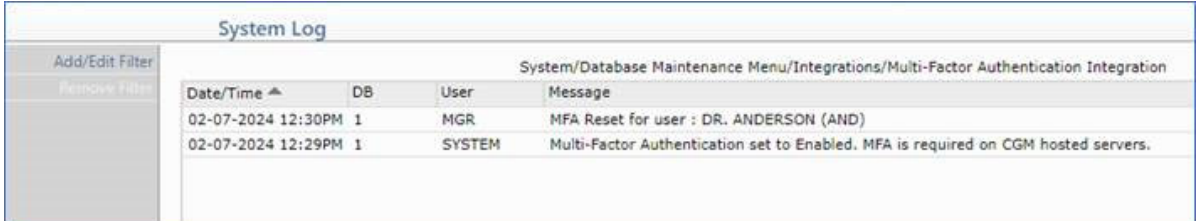

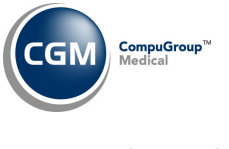

**System (cont.)**

#### **For Self‐hosted clients**: The entries will show any actions for Enable, Disable and Resets.

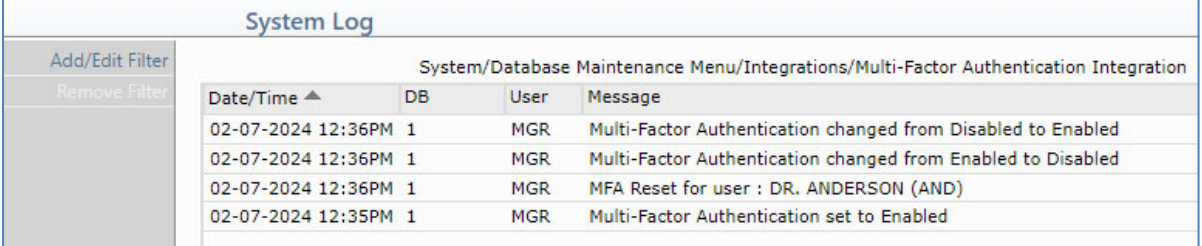

List the System Status - Interface Status (System > List the System Status > Interface Status) \*\*\* Interface **Clients Only\*\*\* \*\*\*New Functionality\*\*\***

If you have an active interface, a new **Interface Status** Action Column button is available.

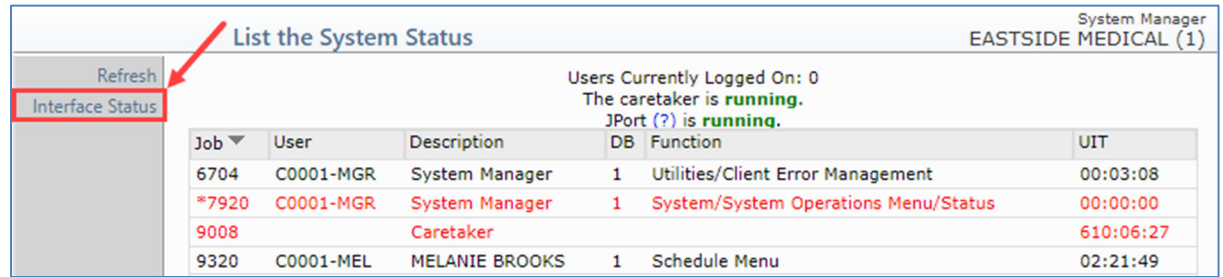

#### Upon accessing this function, you can easily check the status of the interface.

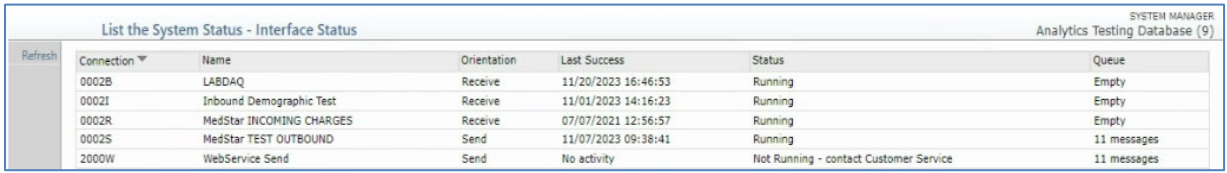

The following information will display for the interface:

- **Connection** ‐ Internal identification number of the interface.
- **Name** ‐ Description of the interface.
- **Orientation** ‐ This indicates the type of interface; Send (Outgoing) or Receive (Incoming).
- **Last Success** ‐ Shows that last date and time the interface successfully ran.
- **Status** Shows the status of the interface, Running or Not Running
- **Queue** ‐ How many messages are currently in the queue that have yet to be processed.

**7**

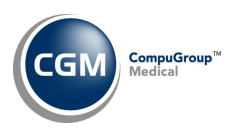

## **System (cont.)**

#### **Demographic Look‐Up** *(System > File Maintenance > Demographic Look‐up)*

**Add/Edit Filter, Remove Filter** and **Print to Excel** Action Column buttons have been added to both the *Demographic Changes* and *Account Access History* screens, so you can filter and print the results.

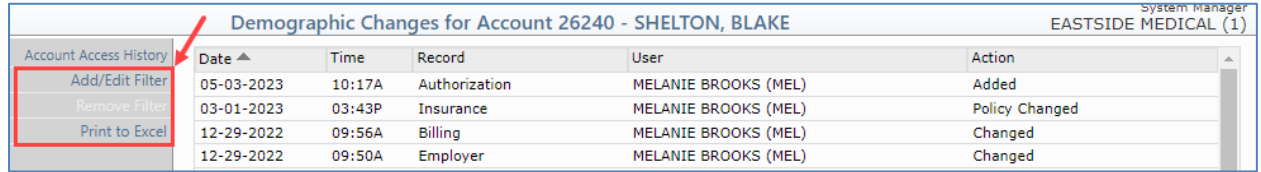

The *Demographic Changes* filter allows you to filter by Dates, Record Type, User and Action. The Record types are tied to various functions when you change patient data (Billing, Case, Insurance, etc.). The Actions available represent what action was taken on the account; Added, Deleted, Changed, etc.

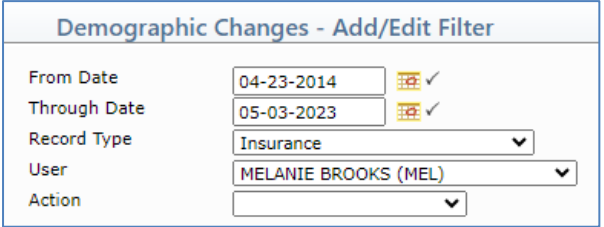

When adding a filter – the **From Date** field will default to the first date a change was made to the patient's account and the **Through Date** will default to the last change made to that patient's account. In the example below, the changes have been filtered by the **Insurance‐Record Type**.

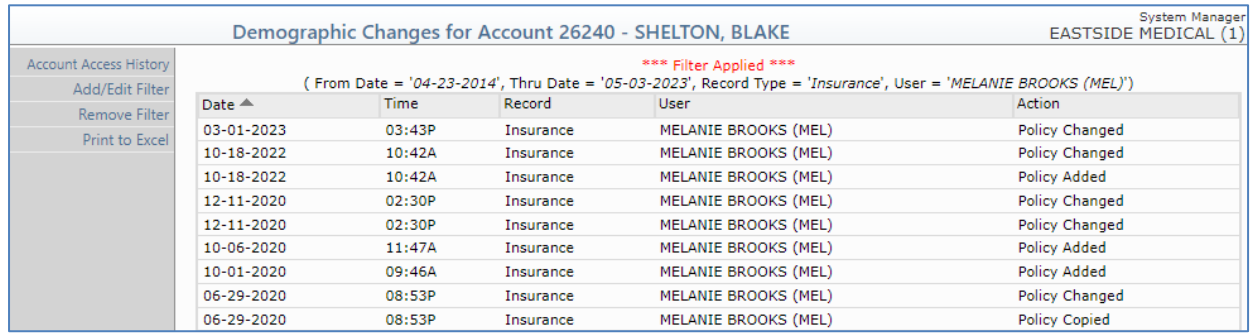

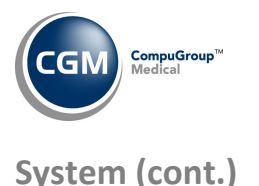

The *Account Access History* filter allows you to filter by Dates, Menu Function, User, Menu Function and Menu Function Free Text.

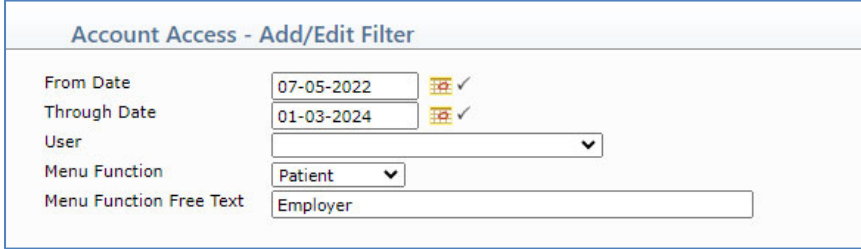

The **Menu Function** field provides the 'top level' menu functions to choose from. You can enter text in the **Menu Function Free Text** field if you want to narrow down the results to a specific function. For example, 'Employer. The free text is not case dependent – so you can enter 'EMPLOYER' and it will still find all the entries for 'Employer'.

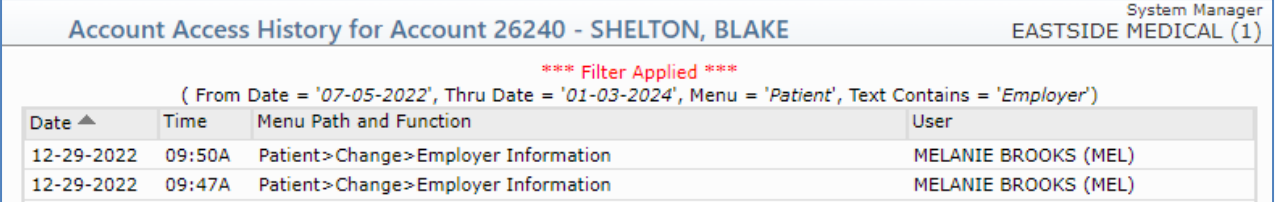

Patient Account Access Look-up (System > File Maintenance > Look-Up Functions > Patient Account Access *Look‐Up)* **\*\*\*New Functionality\*\*\***

With this function you can find all the patient accounts that were accessed for a specified date range. When you first access this function the Filter page will display, so you can specify the date range you want. In addition, you can filter the data for a single Patient Account, a User, Menu Function (top level) or a specific menu function by entering the name in the **Menu Function Free Text** Field.

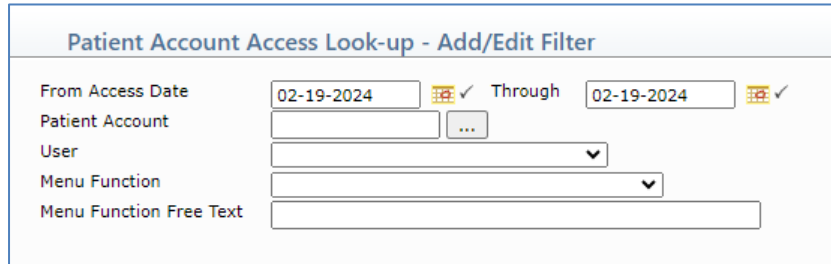

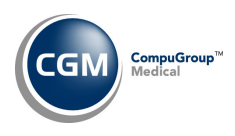

## **System (cont.)**

The results will display the Date, Time, Menu Path and Function name that was used to access each account, and the User that accessed the accounts. A **Print to Excel** Action Column button has been provided, so you can print the filtered results to Microsoft Excel via MyReports.

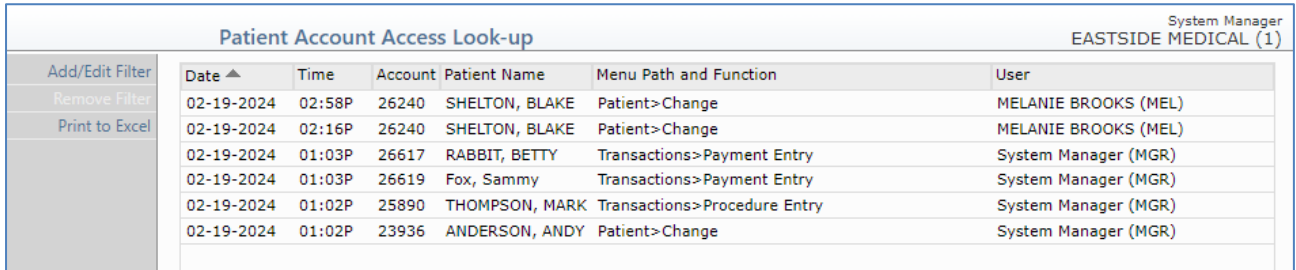

**Reports Integration** *(System > Database Maintenance Menu > Integrations > Reports Integration)*

#### **\*\*\* New Functionality \*\*\***

With this new function you can control if patients' Social Security Numbers will be asterisk filled or not when printing the following reports:

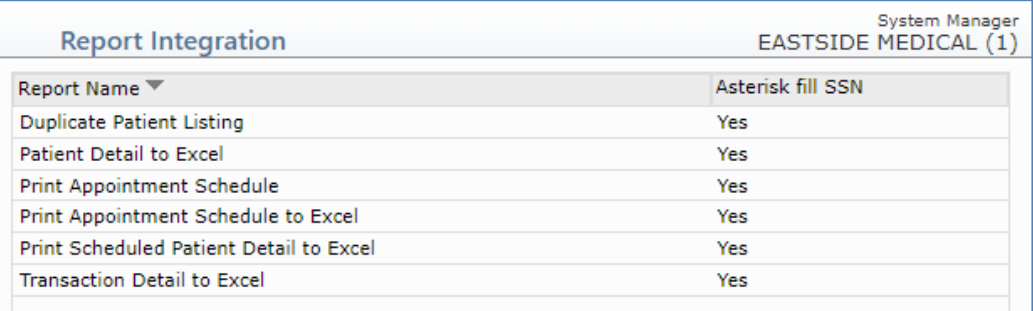

When you access the function, a listing of the available reports displays along with the current setting to show if the Social Security Numbers will be asterisk filled or not. You can change the setting by clicking on a report and clearing the **Asterisk Fill SSN** check box.

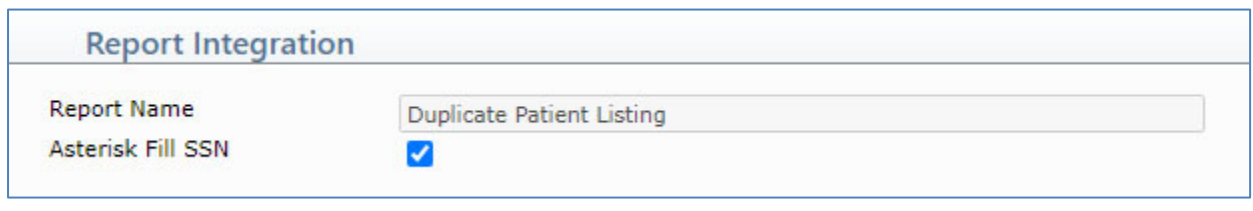

**Note**: The **Asterisk Fill SSN** check box will be selected for all reports as the default unless your system had a customization in place to show SSNs, which would override the default value. If you print any of the reports listed above and the SSN field does not behave as expected, contact Customer Service.

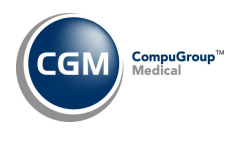

**Tables**

**Load the HCPCS Codes** *(Tables > Procedure Code Table > Load the HCPCS Codes)* **\*\*\*Action Required**\*\*\* Updates to the 2024 HCPCS data files, effective January 1, 2024, are available. To receive the updated codes, you must load the 2024 file.

**Load the AMA CPT® Codes** *(Tables > Procedure Code Table > Load the AMA CPT® Codes)*  The 2024 CPT codes are available.

#### **Import Fee Schedules** *(Tables > Fee Schedule Tables > Import Fee Schedules) \*\*\****Action Required\*\*\***

The Centers for Medicare and Medicaid Services (CMS) have released the following Fee Schedules:

- 2024 Medicare Physician Fee Schedule, effective January 1, 2024
- 2024 Medicare DME Fee Schedules; Prosthetics/Orthotics and Supplies (DMEPOS), effective January 1, 2024

The updated files are available for import by selecting 2024 in the **Fee Schedule Year** list and the applicable file name in the **Fee Schedule File** list.

## **Import RVU Unit Values** *(Tables > Relative Value Schedule Table > Import RVU Unit Values)* **\*\*Action Required\*\***

The Centers for Medicare and Medicaid Services (CMS) have updated the 2024 Medicare Relative Value Unit files (RVUs) effective January 1, 2024. To receive the updated codes, you must load the **2024** file.

**Maintain ANSI CARC/RARC Codes** *(Tables > ANSI CARC/RARC Table > Maintain ANSI CARC/RARC Codes)* Due to confusion over the purpose of the **RARC Required** check box, the ScreenTip for the field has been updated with the following; *As of February 2024, this field is informational only and maintained by CGM. This field will be utilized in the future enhancements planned for Payment Entry*.

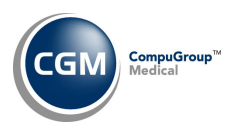

## **Tables (cont.)**

#### **Interface Notifications** *(Tables > Interface Notifications)* **\*\*\*Inbound Interface Clients Only\*\*\***

A new **Unmapped Table Items** Action Column button has been added, so you can see at a glance any table items that you need to map (*for the interface specific to the database you are currently logged into*). If there aren't any table items to be mapped, the button will not display.

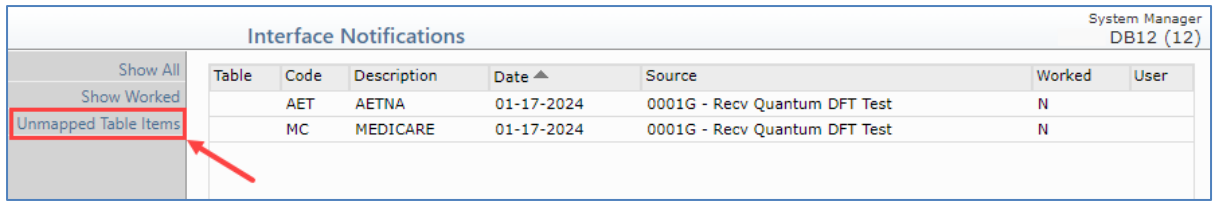

After accessing **Unmapped Table Items**, all the unmapped codes captured by the interface will display. Click anywhere in the row to select the unmapped code.

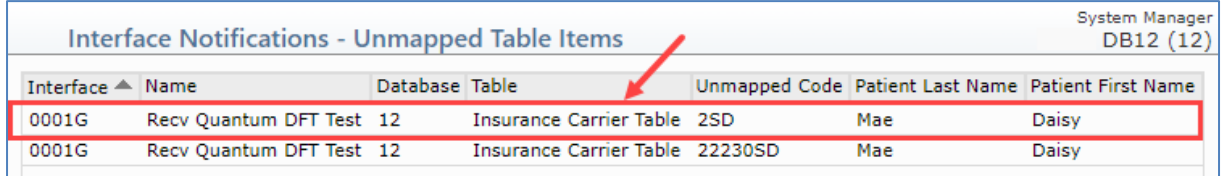

When the detailed information displays, you can select the CGM webPRACTICE code that this unmapped code should be mapped to from the **Target Code** list. After you map a code and click **Save**, the code will no longer display in the list of unmapped table items.

**Note**: If there are multiple occurrences of an unmapped table item for different messages, you will only be required to map the code a single time, which will automatically update every message.

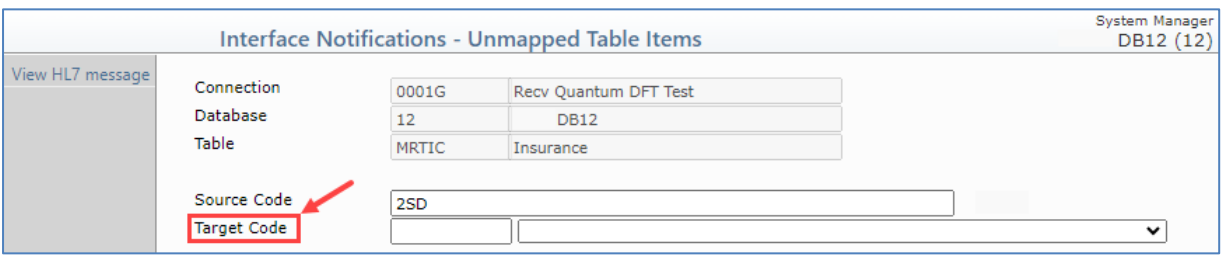

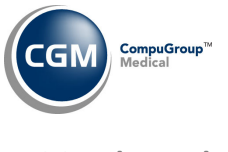

**Tables (cont.)**

You can also click the **View HL7 message** Action Column button if you need to review the message to ensure you map it to the correct CGM webPRACTICE code. After viewing the HL7 message, click **Proceed** to return to the mapping screen.

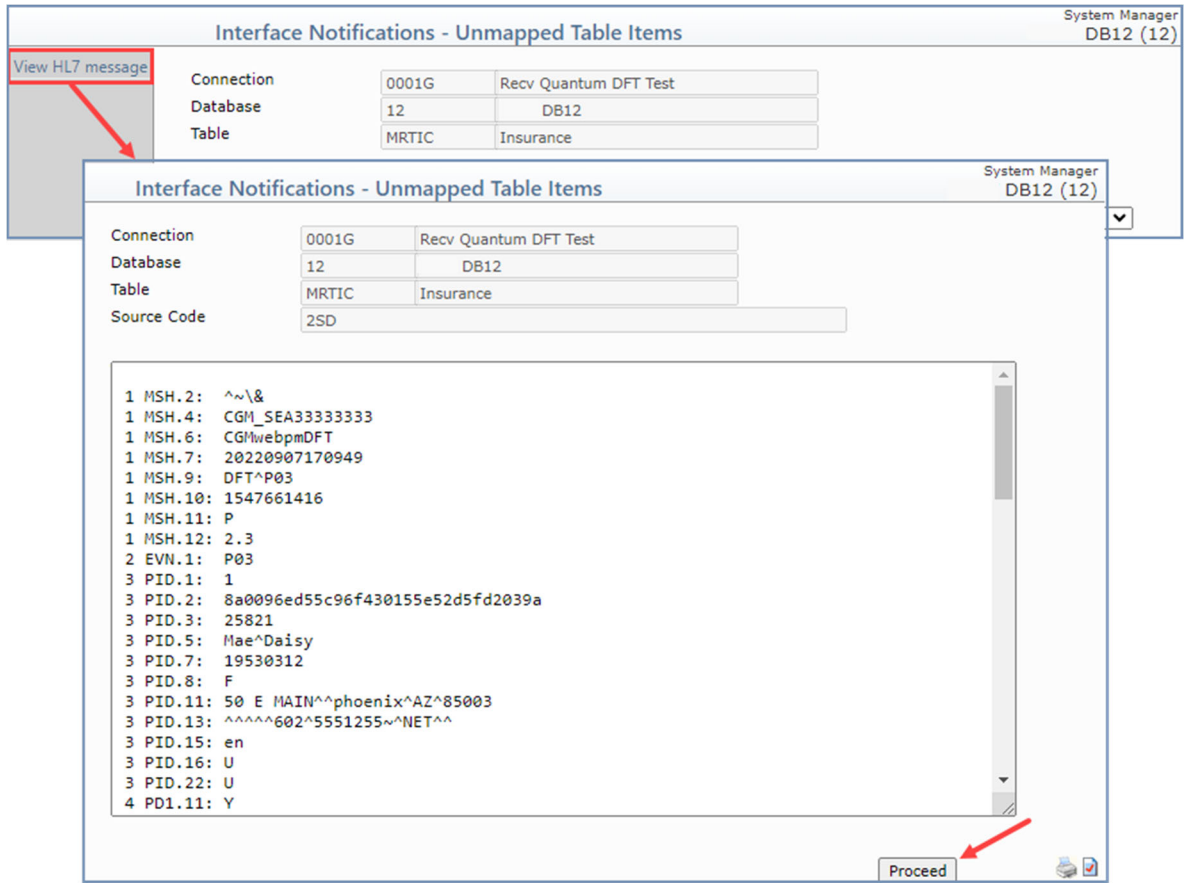

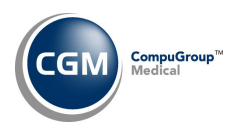

## **Transactions**

### **Upload Remits** *(Transactions > Electronic Remittance Advice (ERA) > Upload Remits)*

In the v2023.4.0 update, the **Upload Remits** Action Column button was added and at that time we stated it was for Hosted clients only. That was incorrect as the function can be used by all clients. In addition, two new file types have been added, so you can now upload .dat or .edi files in addition to .txt and .835 file types.

#### **Transaction Journals** *(Transactions > Transaction Journals)*

The following reports were enhanced so you now have the option to print by **Accounting Date** or by **Service Date**.

- Procedure Journal
- Payment Journal
- Adjustment Journal
- Transaction Journals to Excel

**Note**: When you select to print by **Service Date**, any unallocated payments or adjustments will not be included in the reports and the reports should not be used for 'balancing' purposes.